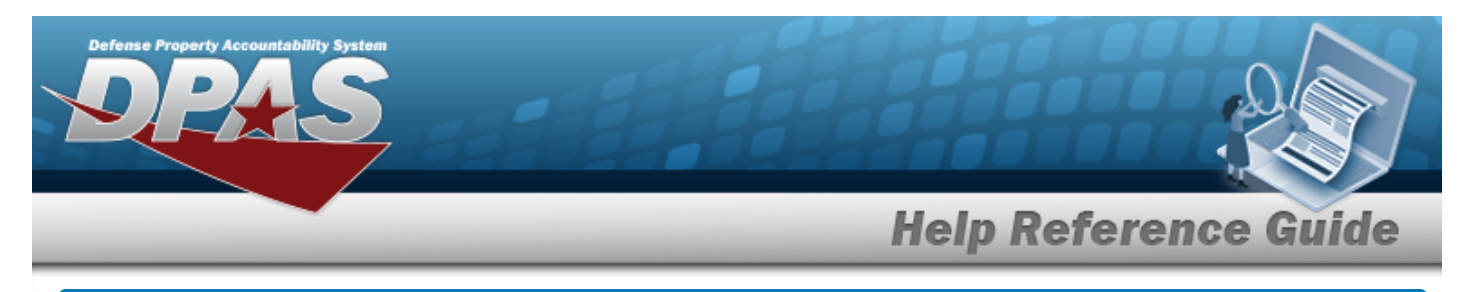

# **Search for a Reference Publication — Criteria**

### **Overview**

The Property Accountability module Reference Publication process provides the ability to add, update or delete any technical manuals, user's guides, etc., for any stock number.

## **Navigation**

Catalog > REF Publication > Reference Publication Search Criteria page

### **Procedures**

#### **Search for a Reference Publication**

*One or more of the Search Criteria fields can be entered to isolate the results. By default, all*

*results are displayed. Selecting at any point of this procedure returns all fields to the default "All" setting.* 

1. In the Search Criteria box, narrow the results by entering the following optional field:

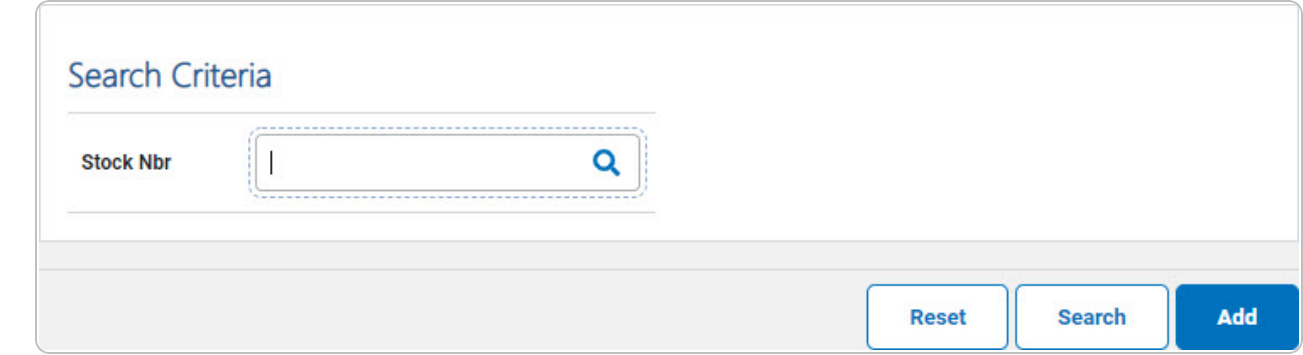

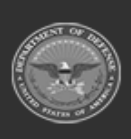

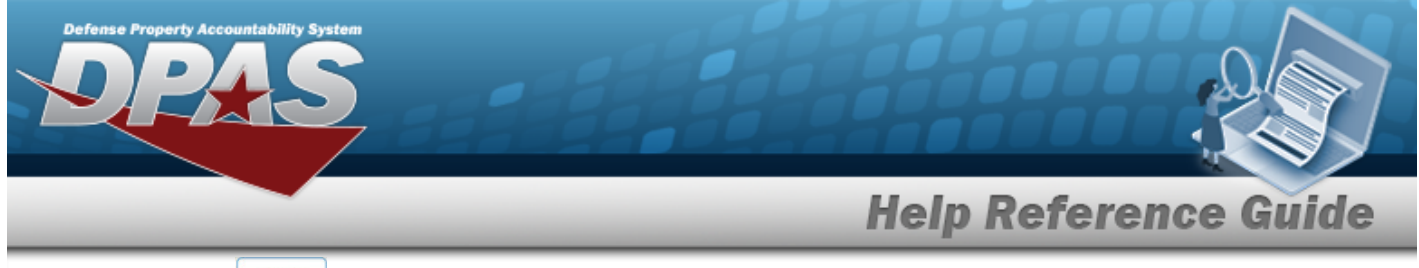

2. Select **Search** . The **Reference [Publication](RefPubSearchResults.htm) Search Results** appears.

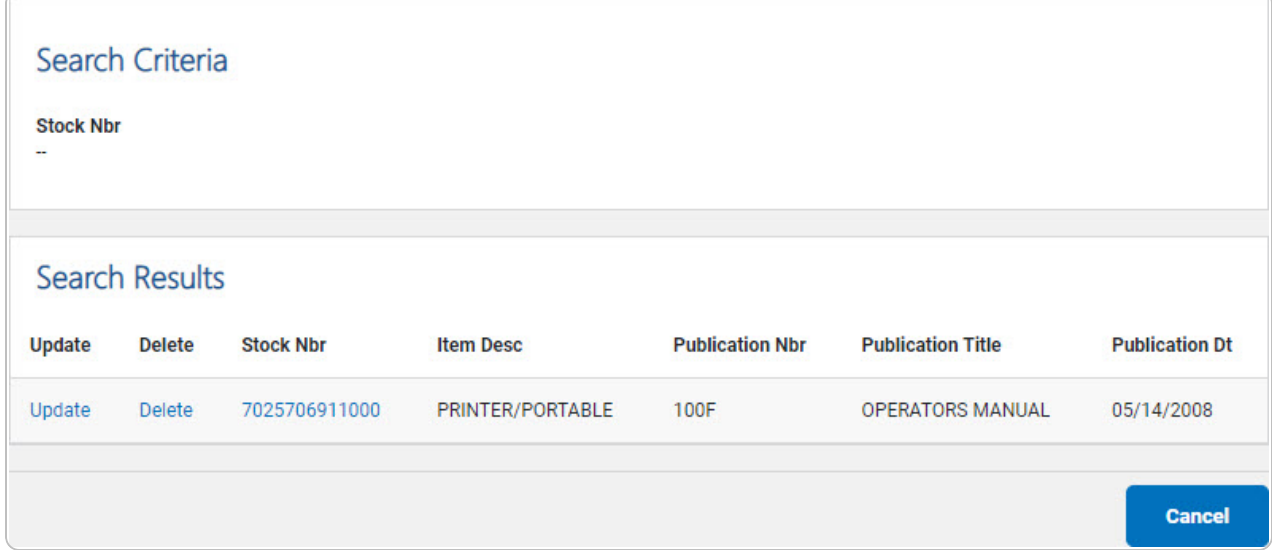

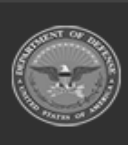

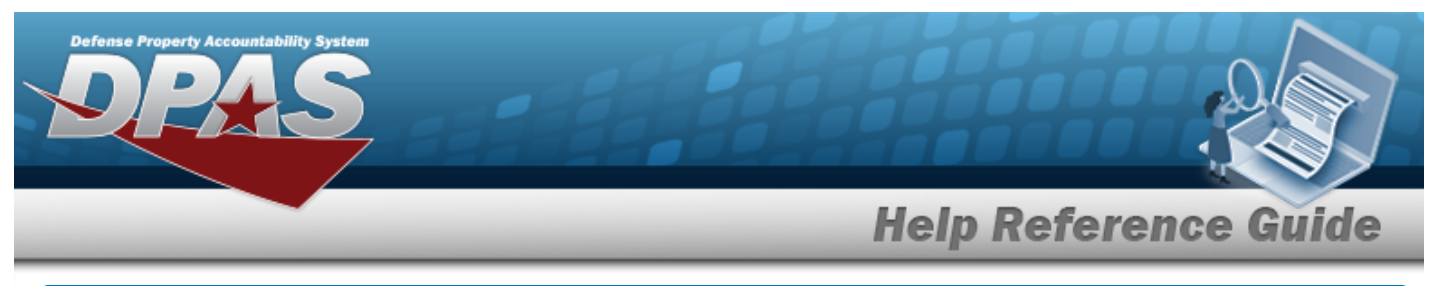

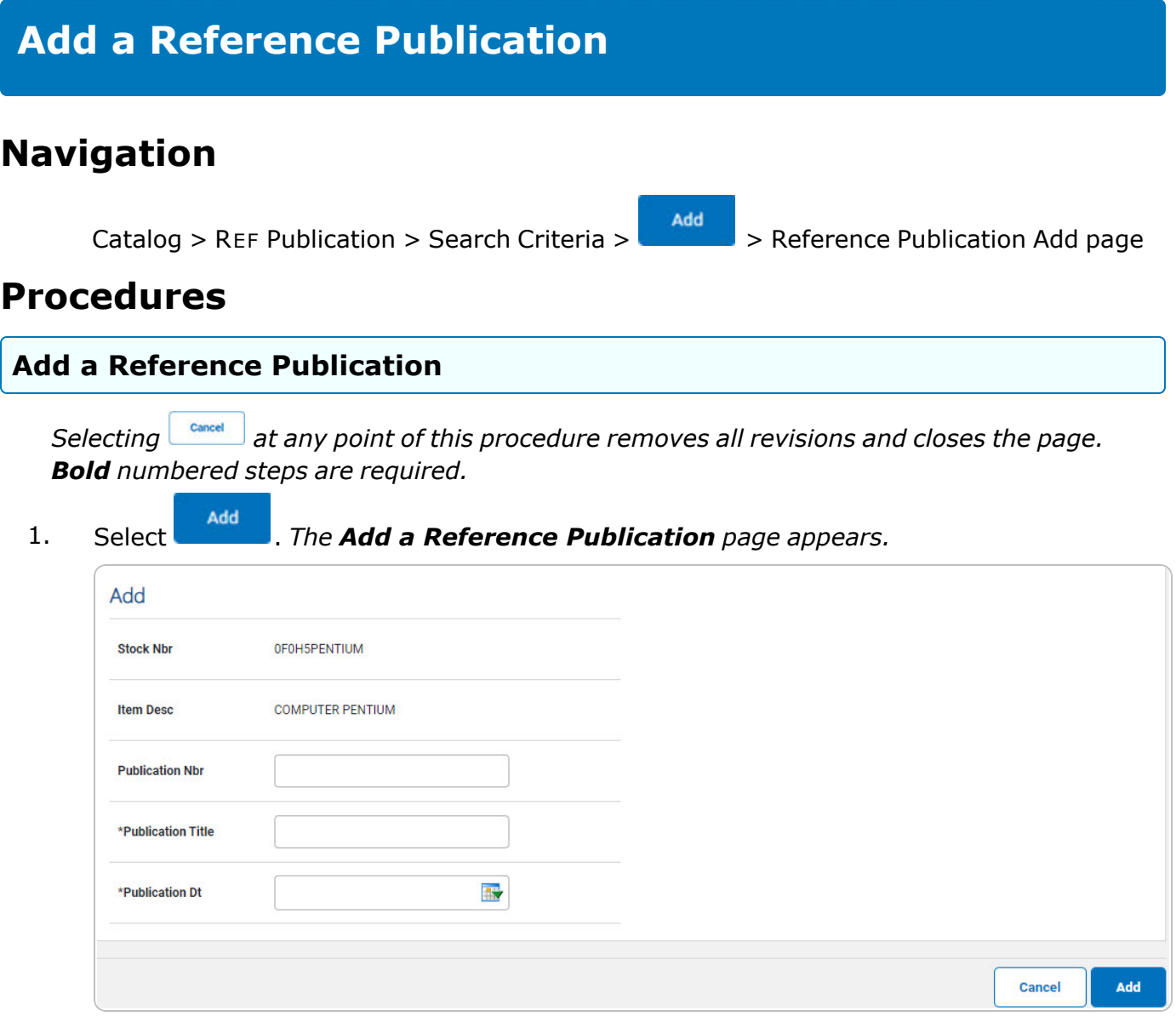

- **A.** Enter the Publication Title in the field provided. *This is a 24 alphanumeric character field.*
- **B.** Use  $\mathbb{R}^n$  to select the Publication DT, or enter the date (MM/DD/YYYY) in the field provided.
- Add 2. Select . *The new publication is saved, and the Reference [Publication](RefPubAUDTransSts.htm) Transaction [Status](RefPubAUDTransSts.htm) page appears.*

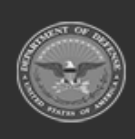

**DPAS Helpdesk** 1-844-843-3727

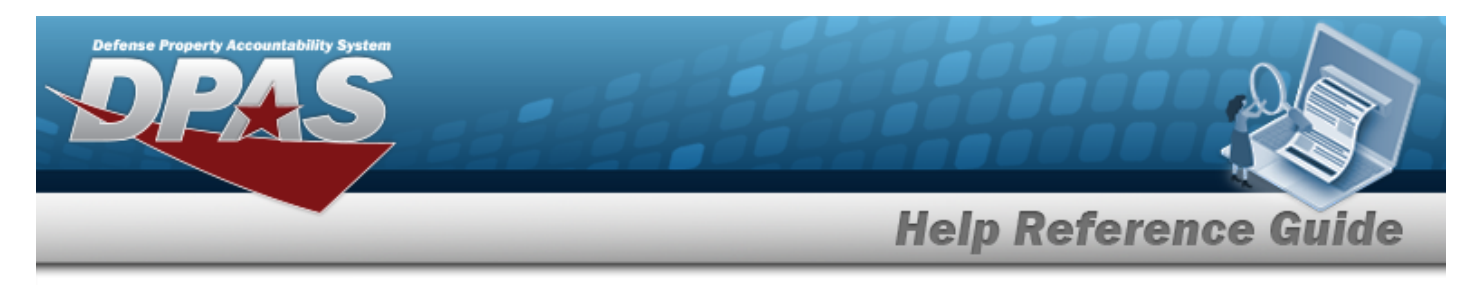

# **Update a Reference Publication**

# **Navigation**

Catalog > REF Publication > Search Criteria >  $\frac{\text{Search}}{\text{Search}}$  > Search Results > Update [hyperlink](Hyperlink.htm) > Reference Publication Update page

### **Procedures**

#### **Update a Reference Publication**

*Selecting*  $\frac{c_{\text{model}}}{c_{\text{model}}}$  at any point of this procedure removes all revisions and closes the page. *Bold numbered steps are required.*

1. Select the Update [hyperlink.](Hyperlink.htm) *The Update a Reference Publication page appears.*

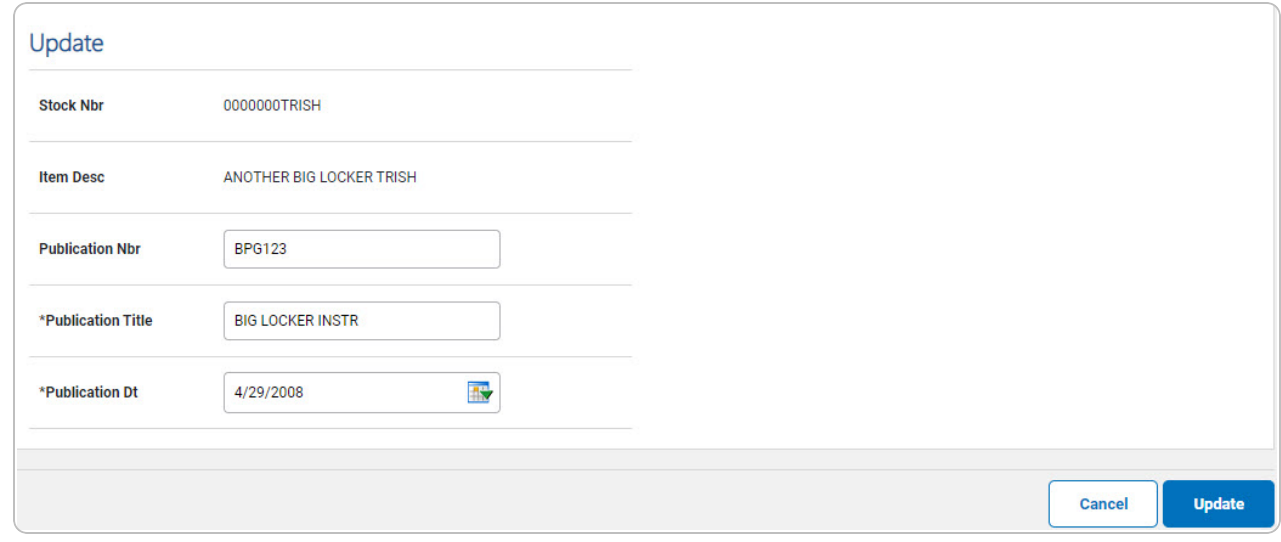

- **A.** Update the Publication Title, entering the revised title in the field provided. *This is a 24 alphanumeric character field.*
- **B.** Update the Publication DT, using  $\blacksquare$  or entering the date (MM/DD/YYYY) in the field provided.
- 

2. Select . *The revised publication is saved, and the Reference [Publication](RefPubAUDTransSts.htm) [Transaction](RefPubAUDTransSts.htm) Status page appears.*

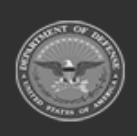

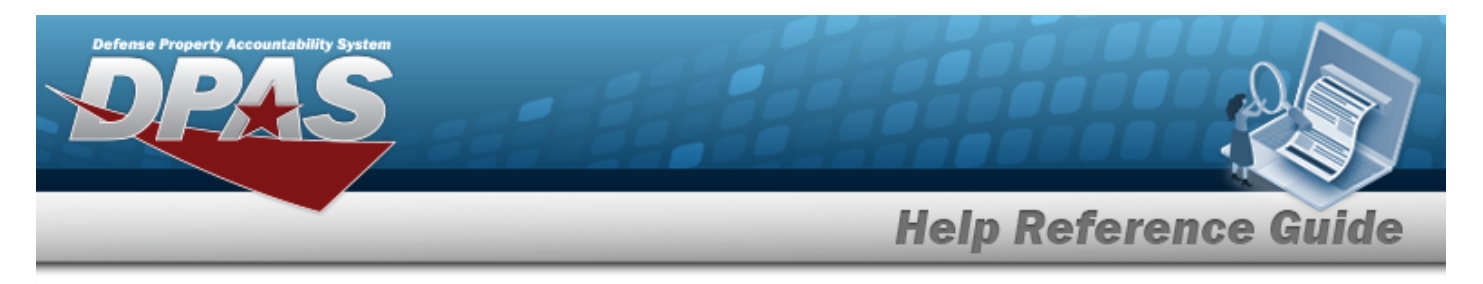

# **Delete a Reference Publication**

# **Navigation**

Catalog > REF Publication > Search Criteria >  $\frac{\text{Search}}{\text{Search}}$  > Search Results > Delete [hyperlink](Hyperlink.htm) > Reference Publication Delete page

# **Procedures**

#### **Delete a Reference Publication**

*Selecting*  $\frac{c_{\text{ancol}}}{c}$  *at any point of this procedure removes all revisions and closes the page. Bold numbered steps are required.*

1. Select the Delete [hyperlink.](Hyperlink.htm) *The Delete a Reference Publication page appears.*

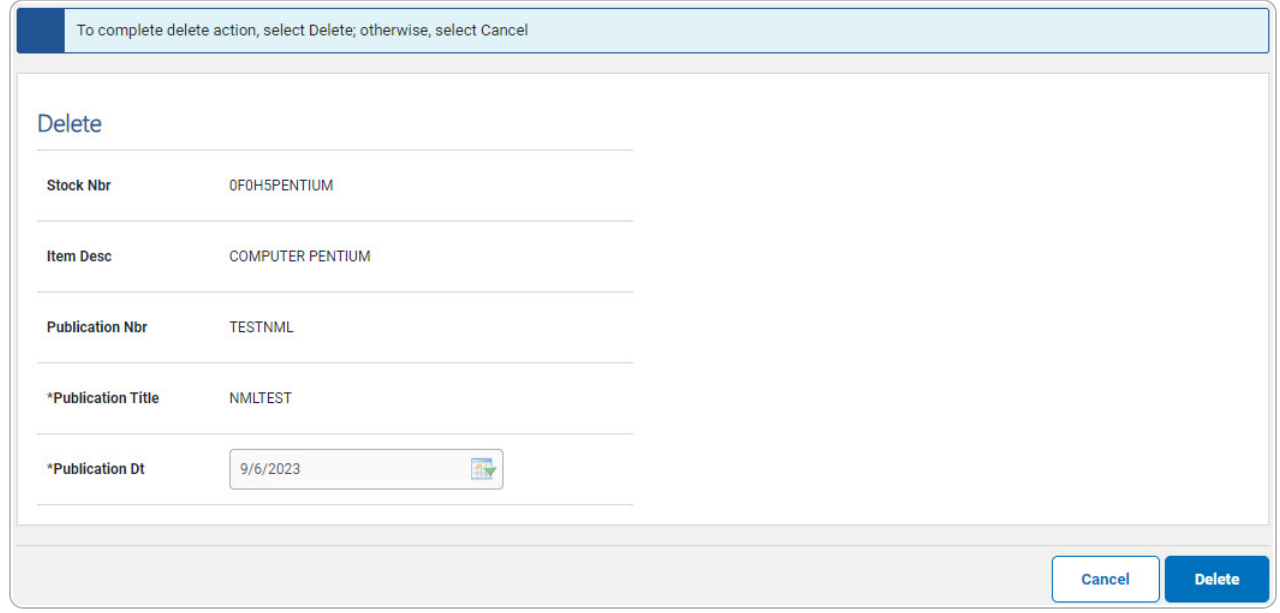

- **A.** *Verify the Publication Title.*
- **B.** *Verify the Publication DT.*
- 2. Select . *The publication is removed, and the Reference [Publication](RefPubAUDTransSts.htm) Transaction [Status](RefPubAUDTransSts.htm) page appears.*

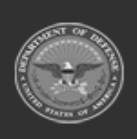

DPAS Helpdesk

1-844-843-3727

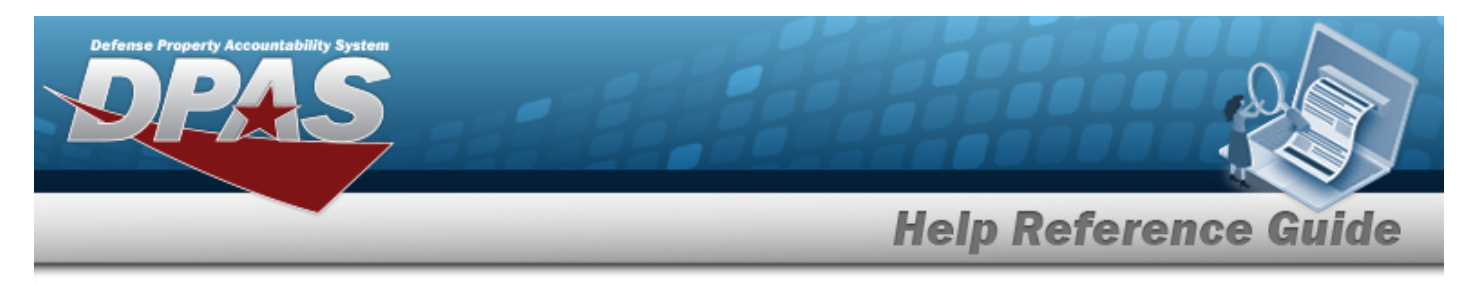

# **View the Reference Publication Details**

# **Navigation**

Catalog > REF Publication > Search Criteria >  $\sqrt{\frac{S\text{search}}{S\text{}}}}$  > Search Results > STOCK NBR [hyperlink](Hyperlink.htm) > Reference Publication Details page

## **Procedures**

**View the Reference Publication Details**

#### Cancel

*Selecting at any point of this procedure removes all revisions and closes the page. Bold numbered steps are required.*

1. Select the STOCK NBR [hyperlink](Hyperlink.htm). *The Reference Publication Details page appears.*

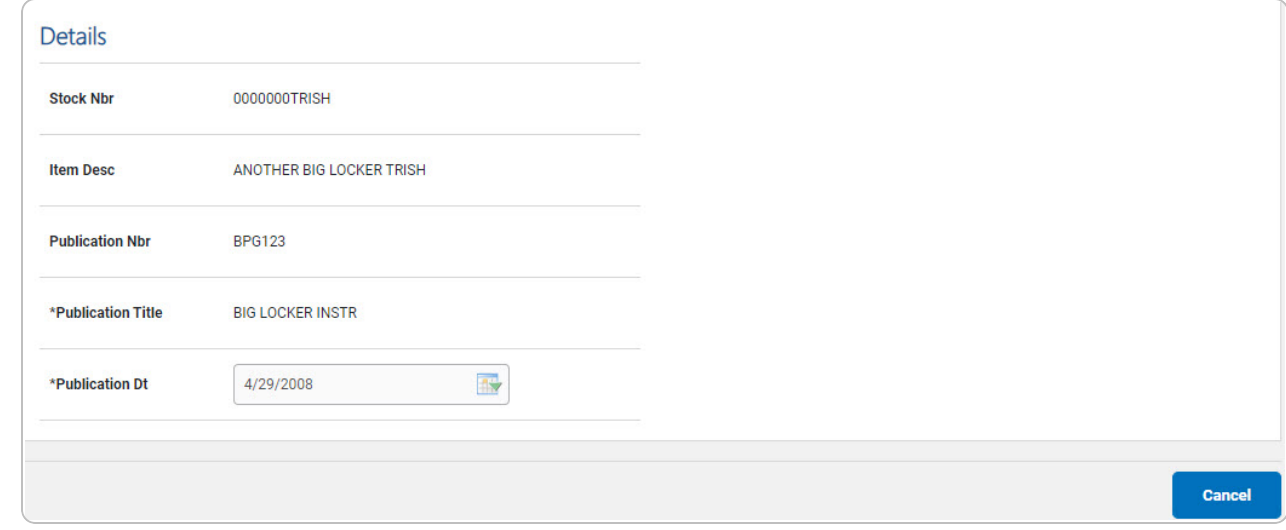

- **A.** *Verify the Publication Title.*
- **B.** *Verify the Publication DT.*
- Cancel 2. Select . *The Details page closes, and the Reference [Publication](RefPubSearchResults.htm) Search Res[ults](RefPubSearchResults.htm) page appears.*

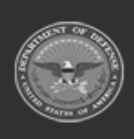